Save Legacy Printers under Windows with WSL and Printer Applications

Till Kamppeter, OpenPrinting

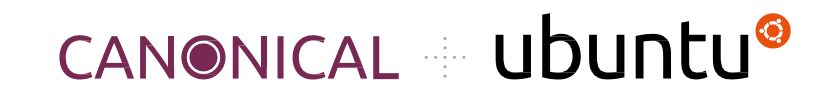

#### Motivation

#### **● First, why not simply using Linux right away?**

- You do not succeed to **convince your family or friends** to switch to Linux
- You are **developer** and need to boot into Windows sometimes (WSL, Azure, …)
- You need **this nasty app** which (unfortunately) is not available under Linux
- You got a shiny Windows update … **I CANNOT PRINT ANY MORE!!!**
	- Your printer is **too old!**
	- Microsoft and/or the manufacturer have **abandoned** it.
	- **○ HELP!!!**
- Under Linux you have drivers for **REALLY OLD** printers
	- In free software we **do not drop** old drivers
	- So your printer will **most probably work under Linux**
	- But was there not this little thingie …

#### Motivation

# **WSL**

- Yes, **Windows Subsystem for Linux**, run most **Linux Apps under Windows!**
- So the **Snap Store is open for you**, and what do we have there …
- … OpenPrinting … … **Printer Applications!**
- And Printer Applications are the **new format of printer drivers**
- I have already **converted all free drivers** (which come with Debian, ~10000 models) into **4 Printer Applications**.
- So you (or better: your printer) are **saved!!!**

# Let's do it

#### **● Prerequisites**

- **○ It is easy** (therefore we skipped offering a workshop for this)
- **○ No compiling required!**
- You need **Windows 11** and current WSL
- You need a printer which **does NOT work under Windows** but **works under Linux**

## Check your printer

- **Connect your printer** and turn it on, either use **USB** or **network** (network preferred, it is easier)
- Check whether your printer **actually does not work** under Windows via "Settings" > "Bluetooth & devices" > "Printers & scanners", If it works, you do not need to continue.

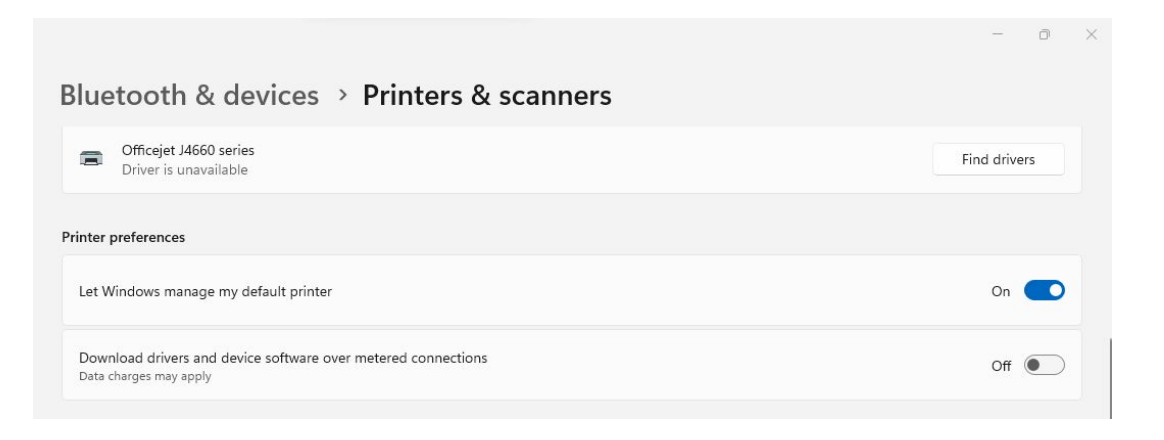

# Install the Ubuntu Application (WSL)

- Install the **Ubuntu Application** from the Windows Store
	- The "Ubuntu (Preview)" version uses systemd by default
	- The standard version needs to be switched to system as described in Oliver Smith's blog

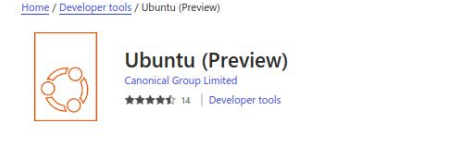

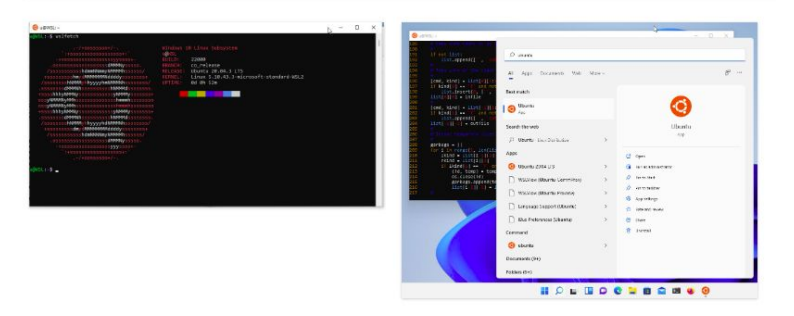

# Install the USB bridge if needed

● If your printer is **connected by USB**, install the (free software) **USB bridge USB IPD**, to access USB devices from within WSL. Also install the Linux end of it in **WSL** 

https://github.com/dorssel/usbipd-win

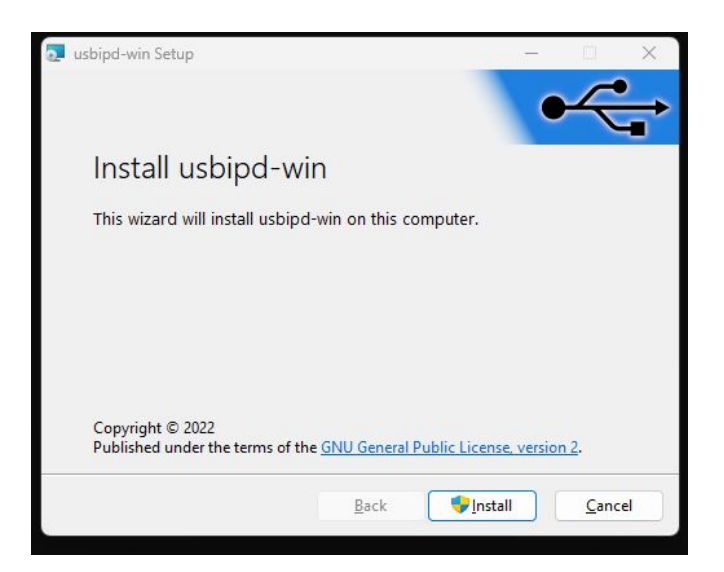

### Install avahi-daemon and the Printer Application

Do the needed installations to **Ubuntu under WSL**:

- The DNS-SD support, avahi-daemon, is not installed by default in Ubuntu under WSL. So we need to install it: sudo apt update sudo apt install avahi-daemon linux-tools-virtual hwdata
- Install the Printer Application from the Snap Store (use the one for your printer): sudo snap install --edge hplip-printer-app
- Check whether the daemons are running: ps aux | grep -E 'avahi|hplip'

## Set up the printer in the Printer Application

● Use the web admin interface (usually<https://localhost:8000/>) of the Printer Application to **set up your printer** ("Add Printer"):

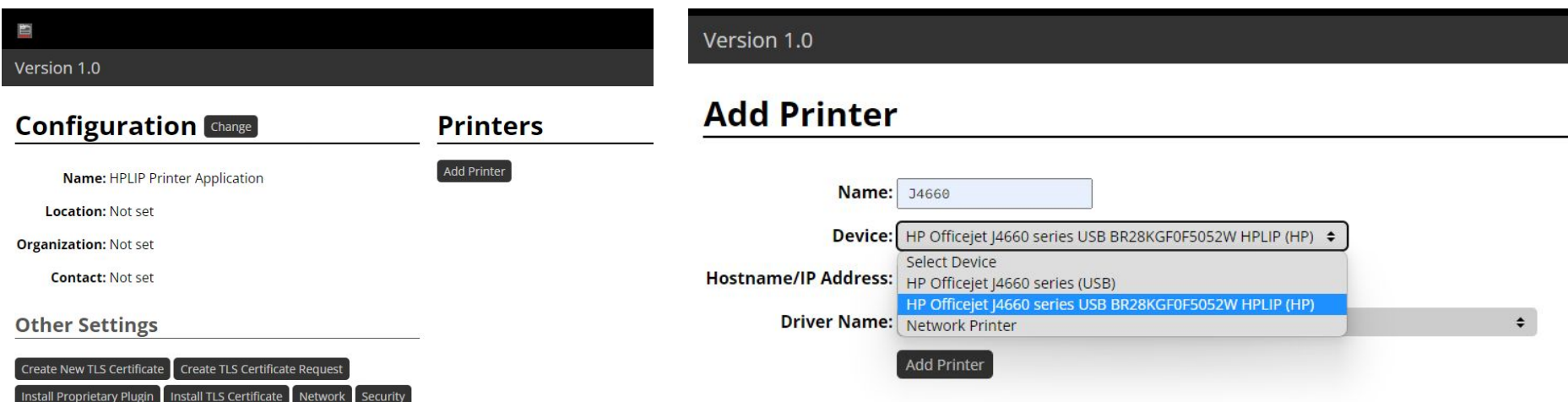

## And set up the printer under Windows

Now go to the printer setup tool of Windows ("Settings" > "Bluetooth devices" > "Printers & scanners") again and set up the **print queue for Windows**:

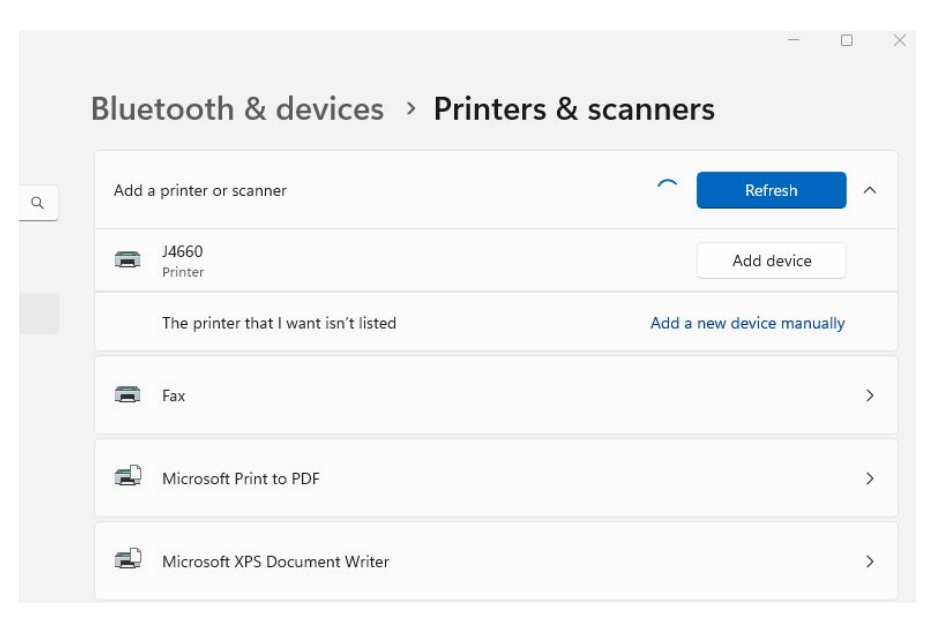

## And you have made it!!

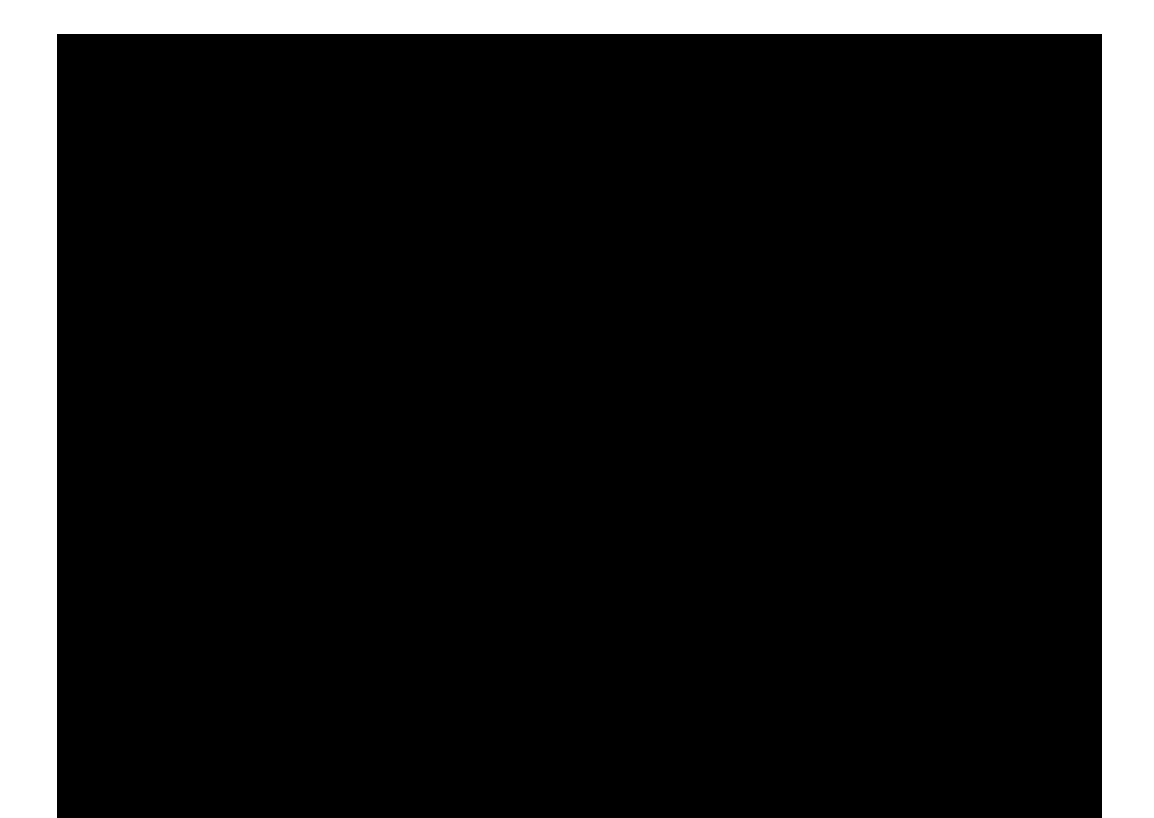

#### Our HOWTO on OpenPrinting …

For further details, see our HOWTO::

https://openprinting.github.io/wsl-printer-app/